# **Installing the Standardized Email Signatures**

#### **NEW MESSAGE SIGNATURE**

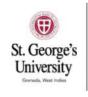

## FIRST LAST

c/o University Support Services Phone: +12 (123) 456-7890 ext. xxxx Mobile: +12 (123) 456-7890 Email: yourname@sgu.edu

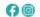

START MEDICAL SCHOOL THIS AUGUST

#### **REPLY SIGNATURE**

Name | Title(s) | Email address | Phone/Extension | Other Phone(s)

Please follow this instruction guide to implement the new standardized email signature in Outlook. In order to provide a consistent look and execution, please follow the best practices below:

- Only change the content outlined in the procedures below. Do not attempt to change any formatting in Outlook.
- If you work directly for St. George's University, you do not need to include the "c/o" line.
- If you do not work directly for St. George's University, you must include the "c/o" line and list the company for which you work (i.e. c/o University Support Services; c/o St. George's Support Services (Asia) Limited; c/o St. George's International School of Medicine Ltd.). This is a legal requirement that must be followed.
- You must include a telephone number. Mobile is optional.
- All phone numbers must include a country code.
- The promotional banner at the bottom is optional. If you choose to keep promotional banner MarCom will send an email notification every time an updated banner is ready for use.
- The reply signature should be formatted as Calibri 10pt.

### Known formatting issues:

- Images may not show up if the recipient blocks images from displaying in their email client.
- When a recipient replies to an email, the signature images may show up as attachments or the images may not show.

# **How to Install Signatures**

## **New Message Signature**

- Outlook Windows
- Outlook Mac

### **Reply Signature**

- Outlook Windows
- Outlook Mac

## **Installing New Message Signature into Outlook – Windows**

- 1. Open <a href="https://www.sgu.edu/static/signature.html">https://www.sgu.edu/static/signature.html</a> in a web browser.
- 2. Select all the content displayed in the browser by pressing CTRL+A.
- 3. Copy the selected content by pressing **CTRL+C**. The information will be copied to your clipboard.
- 4. Open Outlook and select **File > Options**.
- 5. Select **Mail** and click on the **Signatures** button (found under Create or modify signatures for messages).
- 6. To create a new signature, select the **New** button.
- 7. In the New Signature dialog box, provide a name for this signature. This is to help you recognize and use your new signature.
- 8. Paste the contents from your clipboard into the edit box by pressing CTRL+V.
- 9. Edit all personal information:
  - a. First and last name
  - b. Entity
  - c. Phone
  - d. Mobile (optional)
  - e. Email
- 10. Under **Choose default signature**, select the name you created in Step 7 in the New messages drop-down field.
- 11. Select **Save** and close the window.

# Installing New Message Signature into Outlook – Mac

- 1. Open <a href="https://www.sgu.edu/static/signature.html">https://www.sgu.edu/static/signature.html</a> in a web browser.
- 2. Select all the content displayed in the browser by pressing **Command#+A**.
- 3. Copy the selected content by pressing **Command#+C**. The information will be copied to your clipboard.
- 4. Open Outlook and select Outlook > Preferences.
- 5. Select **Signatures**.
- 6. To create a new signature, select the **+ button**.
- 7. In the Signature name field, provide a name for this signature. This is to help you recognize and use your new signature.
- 8. Paste the contents from your clipboard into the Signature box by pressing **Command**#+**V**.
- Edit all of the information.
  - a. First and last name

- b. Entity
- c. Phone
- d. Mobile (optional)
- e. Email
- 10. Press Command #+S to Save and close the window.
- 11. Under **Choose default signature**, select the name you created in Step 7 in the New messages and drop-down field.

# **Installing Reply Signature into Outlook – Windows**

Name | Title(s) | Email address | Phone/Extension | Other Phone(s)

- 1. Select all the sample text displayed above by clicking and dragging your cursor over the line of text.
- 2. Copy the selected content by pressing **CTRL+C**. The information will be copied to your clipboard.
- Open Outlook and select File > Options.
- 4. Select **Mail** and click on the **Signatures** button (found under Create or modify signatures for messages).
- 5. To create a new signature, select the **New** button.
- 6. In the New Signature dialog box, provide a name for this signature. This is to help you recognize and use your new signature.
- 7. Paste the contents from your clipboard into the edit box by pressing CTRL+V.
- 8. Edit all personal information:
  - a. Name
  - b. Title
  - c. Email address
  - d. Phone/Extension
  - e. Other Phone(s)
- 9. Under **Choose default signature**, select the name you created in Step 6 in the Replies/forwards drop-down fields.
- 10. Select **Save** and close the window.

# **Installing Reply Signature into Outlook - Mac**

Name | Title(s) | Email address | Phone/Extension | Other Phone(s)

- 1. Select all the sample text displayed above by clicking and dragging your cursor over the line of text.
- 2. Copy the selected content by pressing **Command%+C**. The information will be copied to your clipboard.
- 3. Open Outlook and select **Outlook** > **Preferences**.

- 4. Select Signatures.
- 5. To create a new signature, select the **+ button**.
- 6. In the Signature name field, provide a name for this signature. This is to help you recognize and use your new signature.
- 7. Paste the contents from your clipboard into the Signature box by pressing **Command#+V**.
- 8. Edit all of the information.
  - a. First and last name
  - b. Entity
  - c. Phone
  - d. Mobile (optional)
  - e. Email
- 9. Press Command#+S to Save and close the window.
- 10. Under **Choose default signature**, select the name you created in Step 6 in the Replies/forwards drop-down fields.